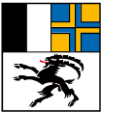

Tiefbauamt Graubünden Uffizi da construcziun bassa dal Grischun Ufficio tecnico dei Grigioni

# Manuale d'uso IH-APP

**Controllo visivo traffico non motorizzato**

Edizione 2024 Versione 1.3

### **Impressum**

#### **Autori / gruppo di lavoro**

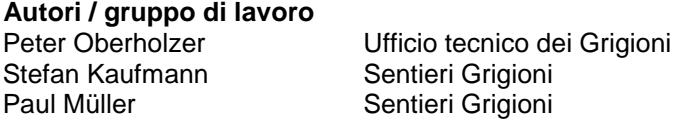

Rico Frischknecht vico group

#### **Editore**

Ufficio tecnico dei Grigioni Loëstrasse 14 CH- 7000 Coira

© Ufficio tecnico dei Grigioni La riproduzione è autorizzata, tranne per scopi commerciali, indicando la fonte.

# Indice

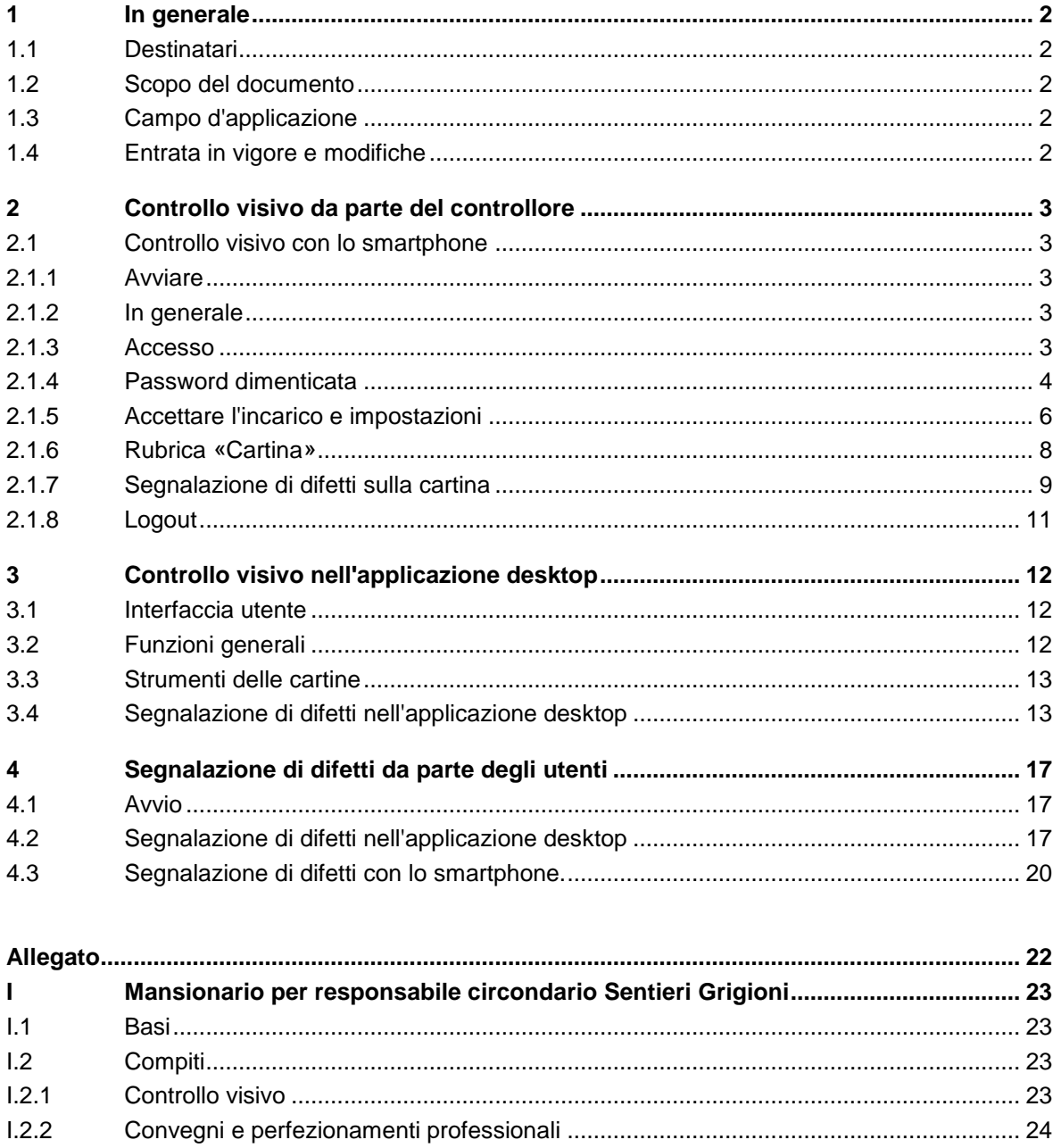

 $1.2.3$ 

 $\mathbf I$ 

# <span id="page-3-0"></span>**1 In generale**

### <span id="page-3-1"></span>**1.1 Destinatari**

Il manuale d'uso «Controllo visivo traffico non motorizzato» è rivolto ai controllori che svolgono il controllo visivo dei percorsi del traffico non motorizzato.

Il manuale presuppone che gli utenti siano abili nell'utilizzo di un PC / smartphone.

### <span id="page-3-2"></span>**1.2 Scopo del documento**

Il presente manuale d'uso funge da istruzione per l'uso dell'applicazione relativa alla manutenzione (IH-APP) per il controllo visivo.

### <span id="page-3-3"></span>**1.3 Campo d'applicazione**

La presente edizione si basa sulla versione dell'applicazione 01.05.2024 12:00.

### <span id="page-3-4"></span>**1.4 Entrata in vigore e modifiche**

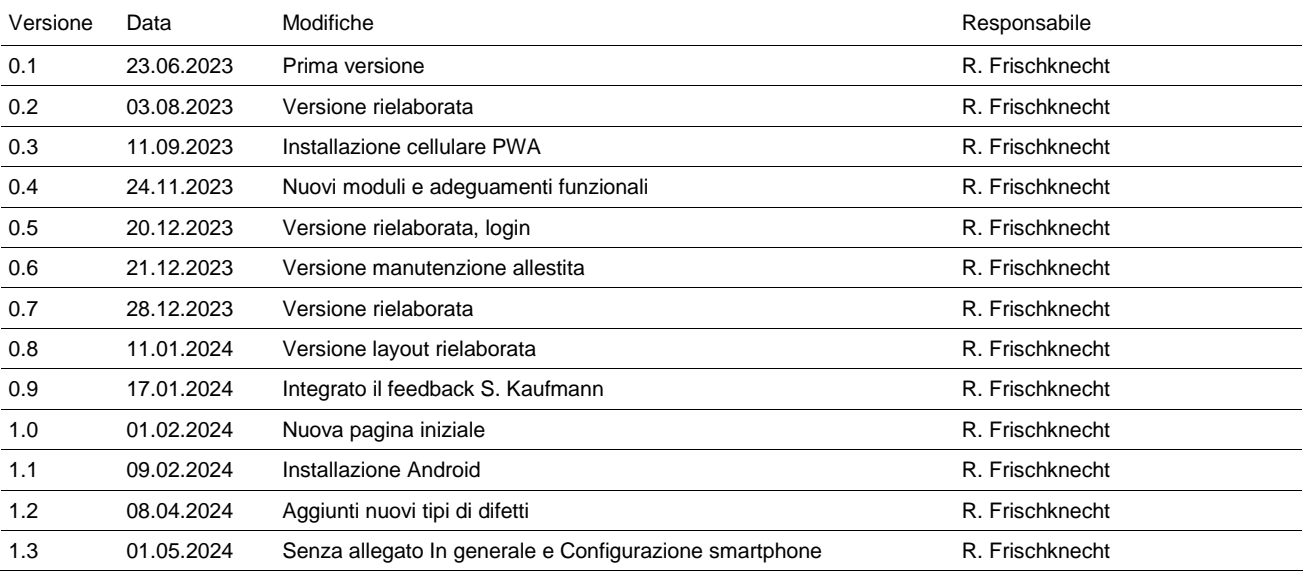

### <span id="page-4-0"></span>**2 Controllo visivo da parte del controllore**

### <span id="page-4-1"></span>**2.1 Controllo visivo con lo smartphone**

#### <span id="page-4-2"></span>**2.1.1 Avviare**

L'applicazione relativa alla manutenzione viene avviata tramite l'URL https://wegmangel.gr.ch/login.

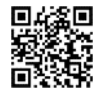

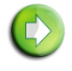

#### **Informazione**

Se volete segnalare un difetto e **non** avete un incarico, potete segnalare il difetto tramite la **segnalazione di difetti da parte degli utenti**. **->** vedi [capitolo 4](#page-18-0)

#### <span id="page-4-3"></span>**2.1.2 In generale**

Durante il login con nome utente e password il programma crea anche un token di sicurezza (chiave elettronica per il controllo dell'accesso). Il periodo di validità del token di sicurezza è limitato. Se il token di sicurezza è scaduto, è necessario procedere nuovamente al login (per ottenere un nuovo token valido).

### <span id="page-4-4"></span>**2.1.3 Accesso**

L'utente deve essere già registrato nel sistema con un indirizzo e-mail, affinché l'accesso possa essere verificato.

La password deve contenere almeno 8 caratteri. Deve contenere lettere minuscole e maiuscole, numeri e caratteri speciali. Devono essere soddisfatte almeno tre delle condizioni elencate.

L'accesso al controllo visivo avviene tramite il «LOGIN ZONA PRO-TETTA»

Il login avviene tramite un indirizzo email e una password.

La lingua può essere adeguata cliccando su **DE / IT**.

-> «Password dimenticata», la procedura è descritta nell'allegato, nel capitolo I.2.

**SEGNALARE DIFETTO** avviene nella zona non protetta da password.

**Segnalazione di difetti da parte degli utenti ->** vedi [capitolo 4](#page-18-0)

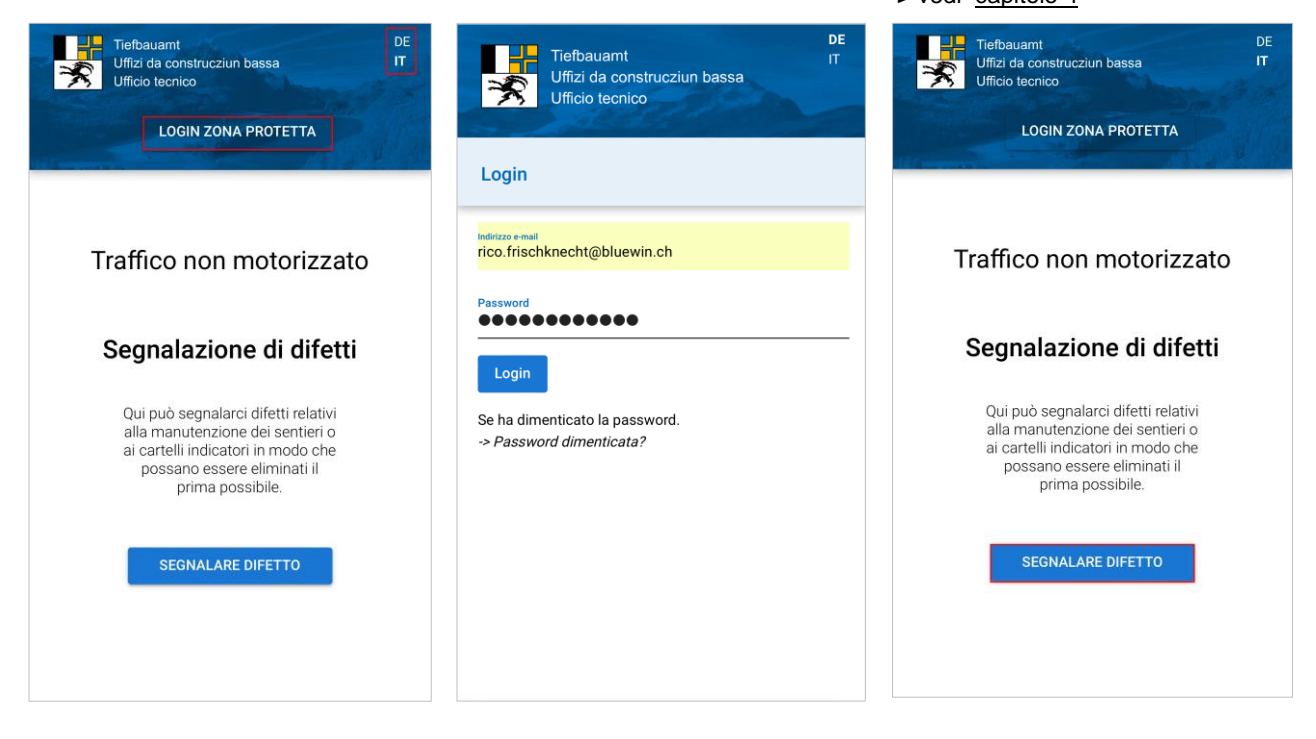

### <span id="page-5-0"></span>**2.1.4 Password dimenticata**

Per impostare o ripristinare la password si procede come segue:

Tramite «*-> Password dimenticata?*» può essere richiesta una nuova password e può essere adeguata.

Inserimento dell'indirizzo e-mail registrato nel sistema. Confermare cliccando su «Non sono un robot».

Selezionare le immagini richieste e «confermare».

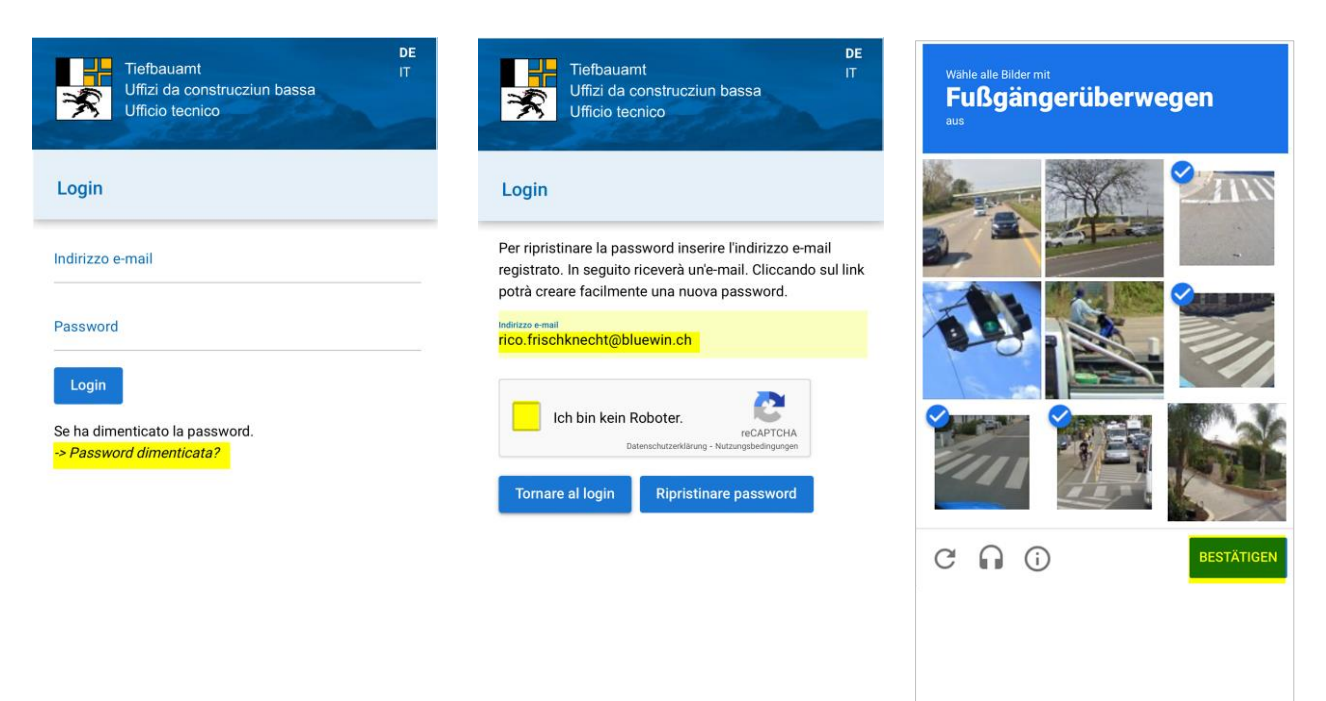

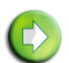

#### **Informazione**

Se non ha ricevuto alcuna e-mail, controlli la cartella spam.

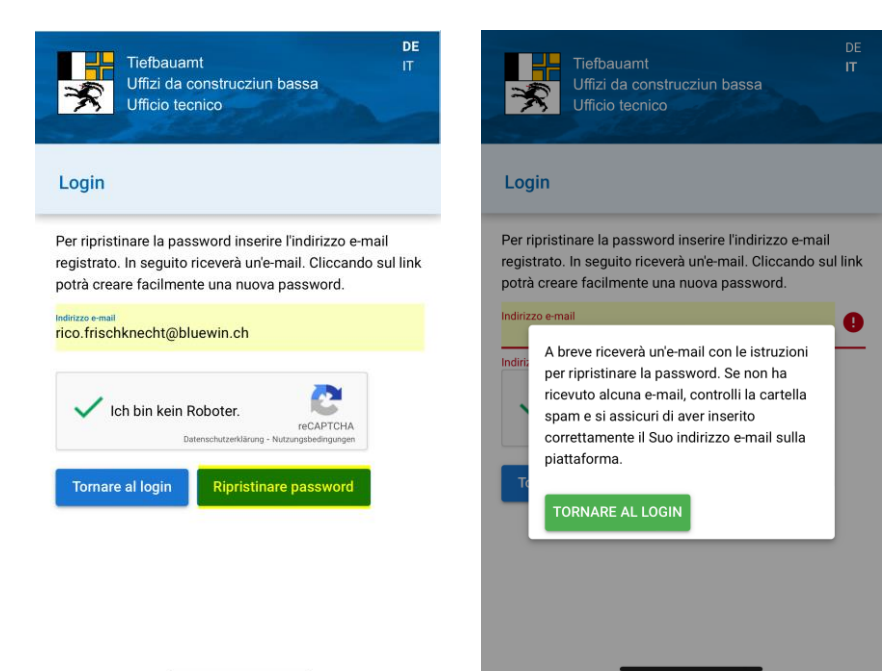

Ripristinare password. Cliccare sul link contenuto nell'e-mail.

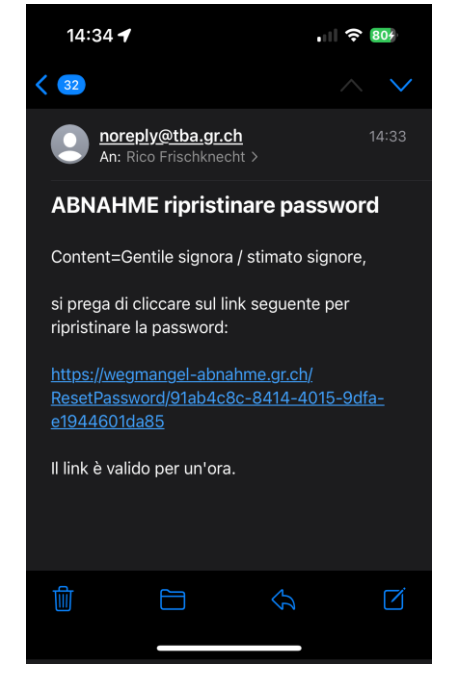

Ora può essere creata una nuova password.

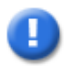

#### **Indicazione**

La password deve contenere almeno 8 caratteri. Deve contenere lettere minuscole e maiuscole, numeri e caratteri speciali. Devono essere soddisfatte almeno tre delle condizioni elencate.

Creare e salvare la nuova password.

Accedere con l'indirizzo e-mail e la nuova password.

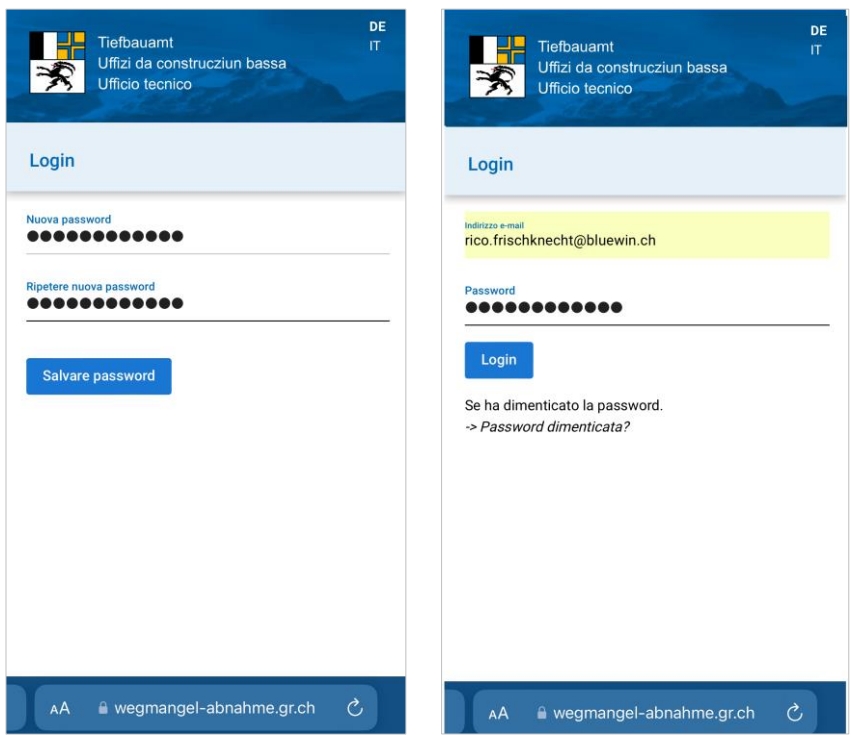

.

### <span id="page-7-0"></span>**2.1.5 Accettare l'incarico e impostazioni**

Il controllore competente riceve una comunicazione per e-mail secondo cui è presente un incarico da elaborare per lo svolgimento di un controllo visivo. Cliccando su «**Accettare**» lo stato passa a «**Eseguito**».

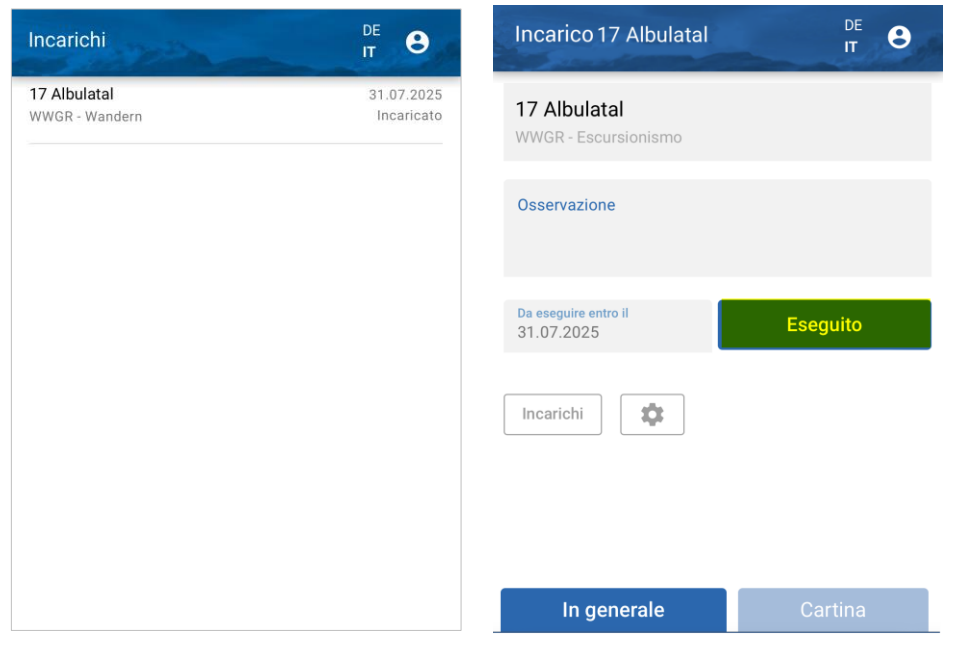

Con la funzione  $\left\lfloor \frac{1}{2} \right\rfloor$  è possibile accedere alle impostazioni.

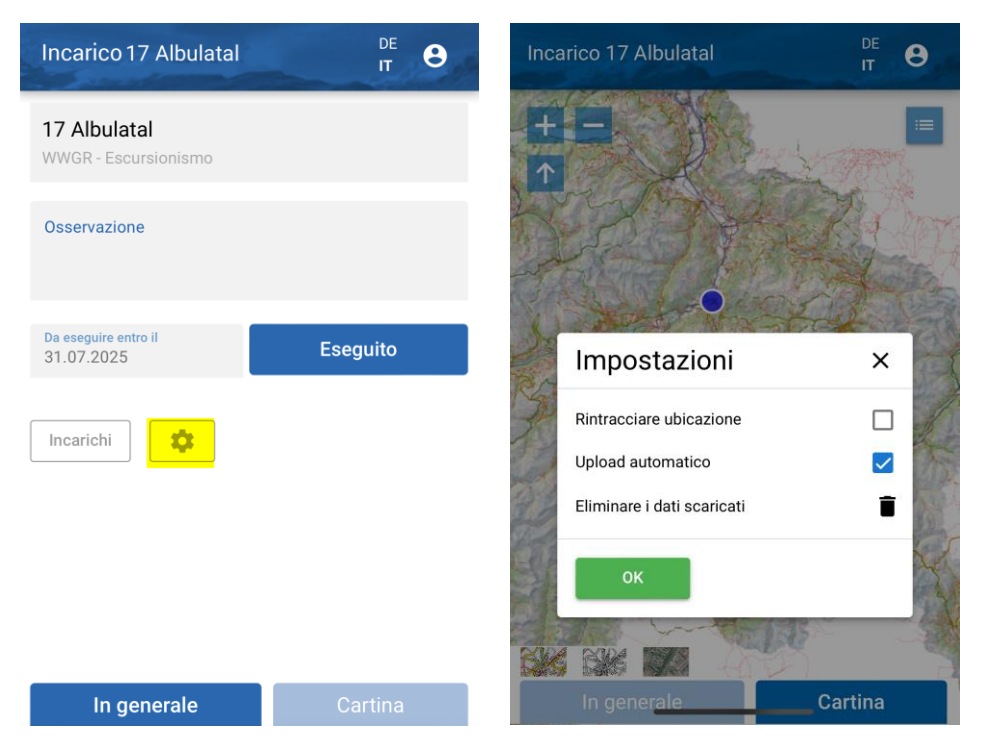

**Rintracciare ubicazione** La posizione attuale (ubica-

zione del controllore) viene determinata.

#### **Upload automatico**

I difetti segnalati vengono inviati automaticamente all'applicazione di manutenzione.

#### **Download dei dati**

I dati di base, la documentazione riguardante le posizioni e lo sfondo cartografico vengono caricati sullo smartphone e sono così disponibili anche in modalità «offline».

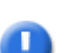

#### **Download dei dati**

Eseguire il download dei dati solo con collegamento WLAN affinché non risultino costi per il trasferimento dei dati.

### **Controllo visivo da parte del controllore** | Controllo visivo traffico non motorizzato

I dati vengono caricati sullo smartphone.

I dati scaricati possono essere eliminati in ogni momento  $\blacksquare$ .

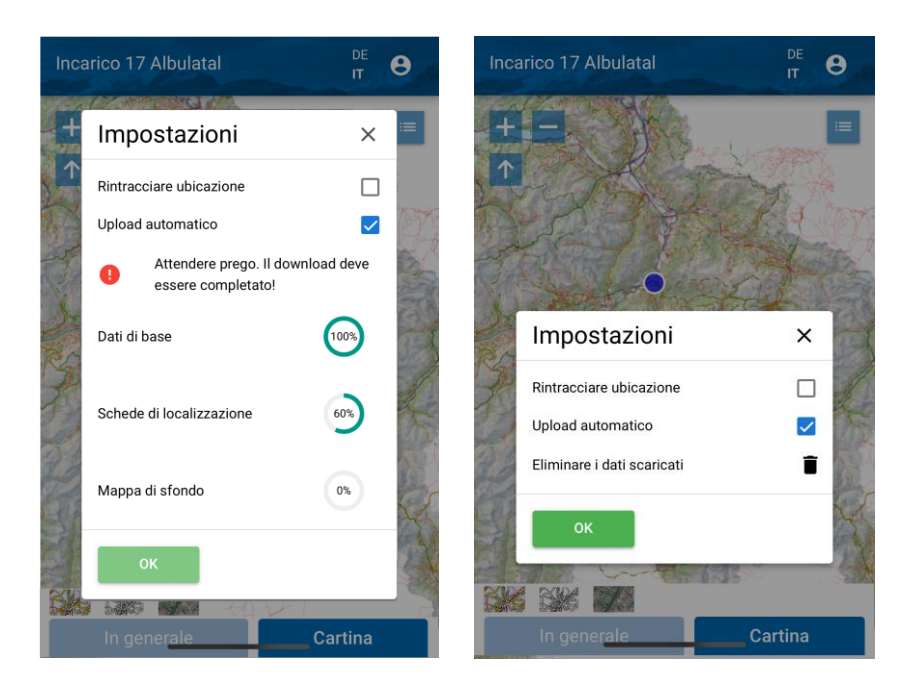

Nella rubrica «**In generale**» l'incarico può essere concluso con «**Eseguito**» dopo il controllo visivo.

Se il controllo visivo è concluso, la conferma avviene cliccando sul pulsante **Eseguito**

Segue la conferma che l'incarico può essere concluso.

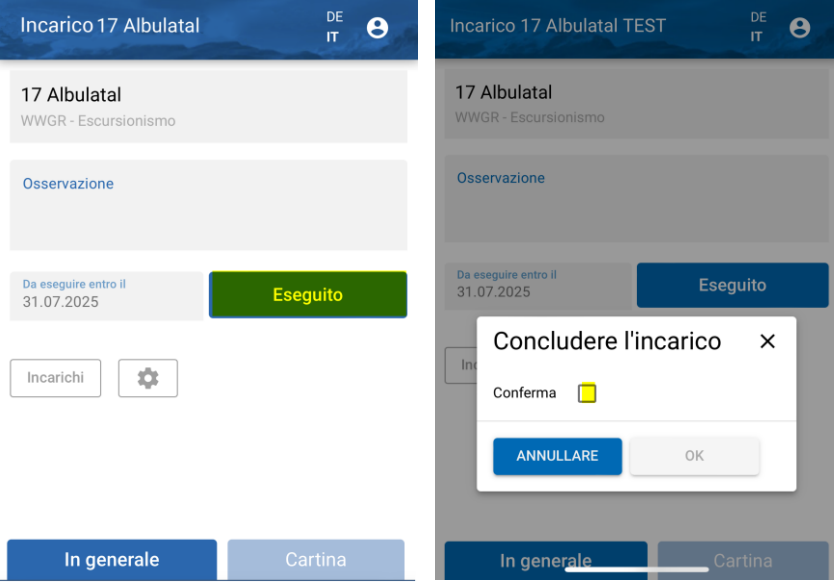

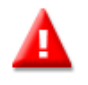

#### **Incarico nello stato Accettare**

Se l'incarico si trova nello stato «Accettare», non è possibile annotare difetti. Dapprima l'incarico deve essere accettato (stato «Eseguito»).

### <span id="page-9-0"></span>**2.1.6 Rubrica «Cartina»**

### **Strumenti delle cartine**

Nella rubrica «**Cartina**» possono essere segnalati difetti: la propria posizione viene rappresentata con un punto.

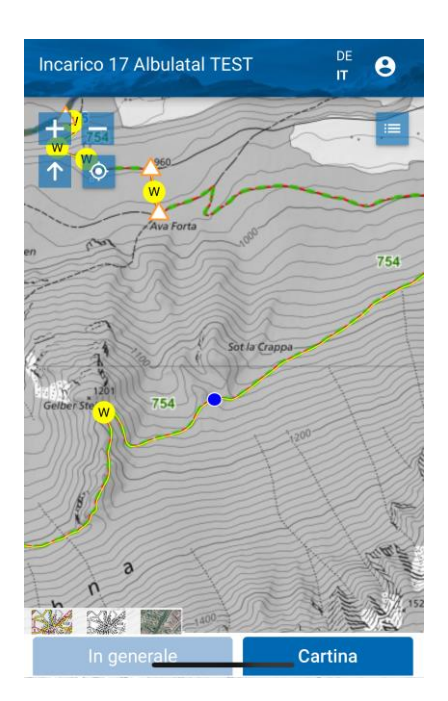

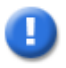

#### **Indicazione**

Affinché la propria posizione possa essere determinata, nelle impostazioni (vedi pagina 5) occorre indicare Rintracciare ubicazione

Per la gestione della cartina sono disponibili gli strumenti seguenti:

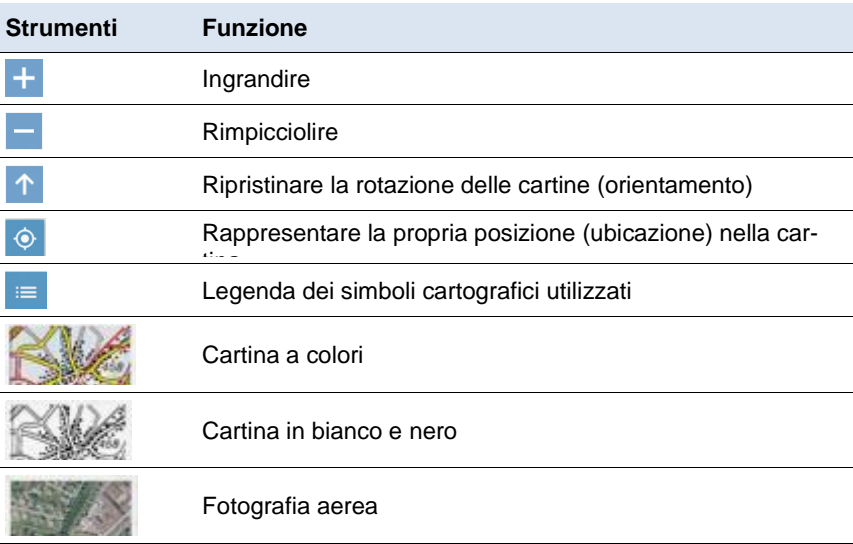

### <span id="page-10-0"></span>**2.1.7 Segnalazione di difetti sulla cartina**

Premendo con il dito sulla cartina può essere segnalato «un difetto» / «nessun difetto disponibile» in merito alla posizione scelta. L'oggetto scelto è selezionato e caratterizzato dal colore blu.

Se è tutto in ordine, premete il simbolo «Nessun difetto disponibile». Chiudete la maschera di inserimento  $con \times$ .

Il sentiero e il corrispondente simbolo sono rappresentati in verde.

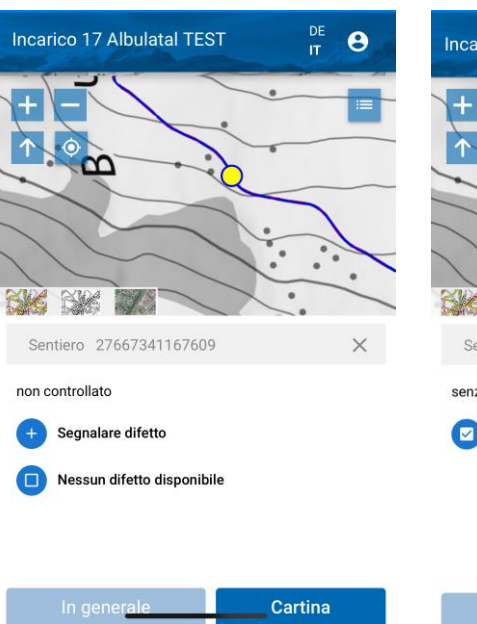

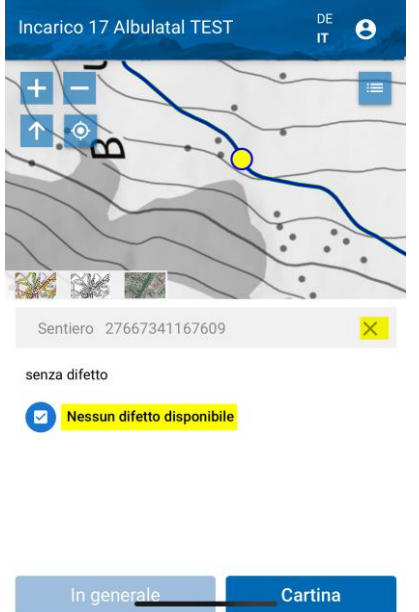

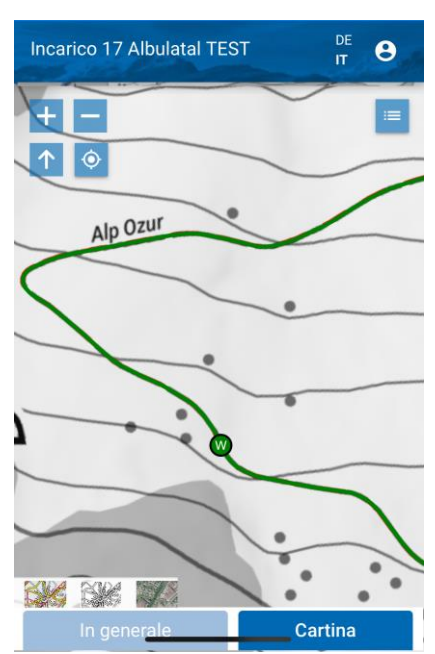

Cliccando su «Segnalare difetto» è possibile segnalare un difetto.

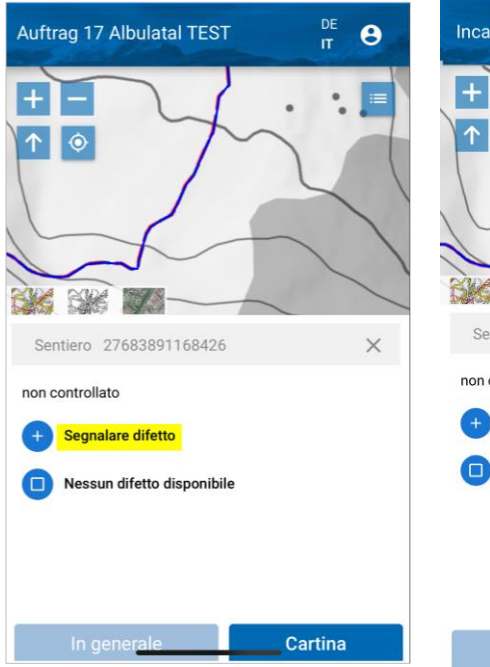

Al difetto da segnalare può essere assegnato un tipo di difetto.

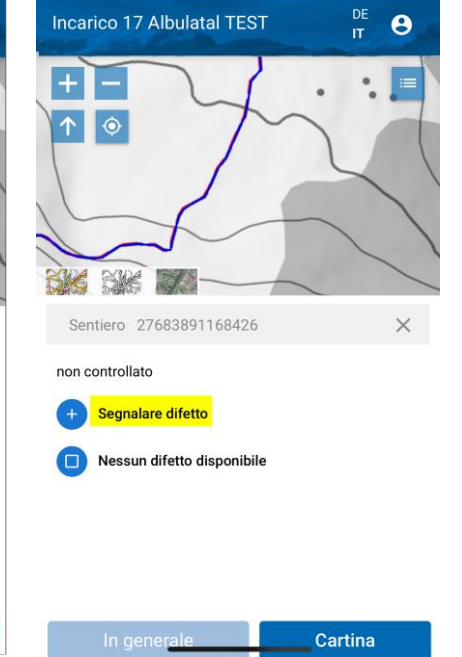

Possono essere selezionati i seguenti tipi di difetto:

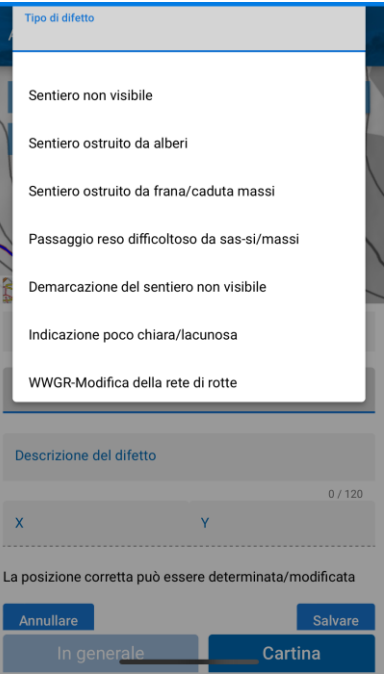

In merito al difetto può anche essere aggiunta una descrizione.

Con il dito viene determinata la posizione del difetto sulla cartina.

Con il simbolo **D** può essere scattata una fotografia del difetto. È possibile scegliere se la foto deve essere caricata dalla galleria o se deve essere scattata.

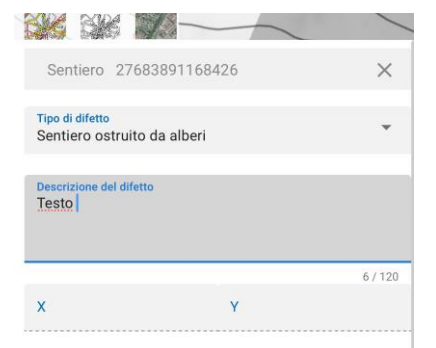

La posizione corretta può essere determinata/modificata cliccando sulla cartina

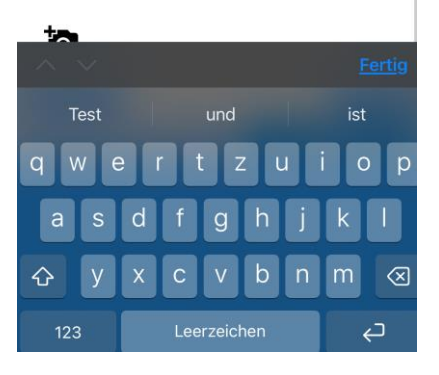

La foto scattata può essere assegnata al difetto segnalato tramite «Utilizzare foto».

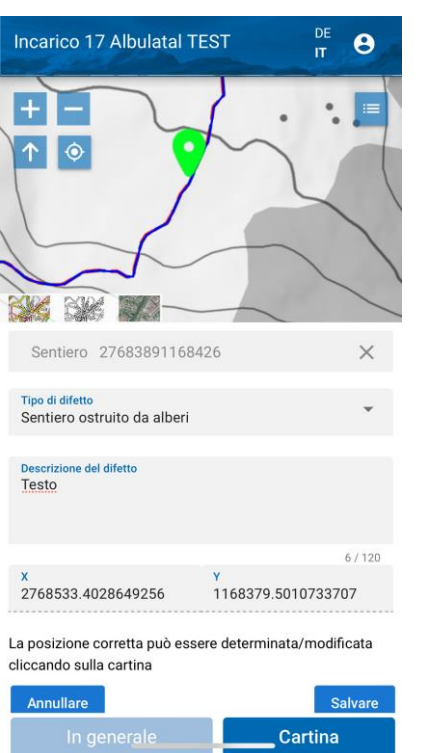

Se il pulsante «Salvare» non è visibile sullo schermo, scorrete verso il basso.

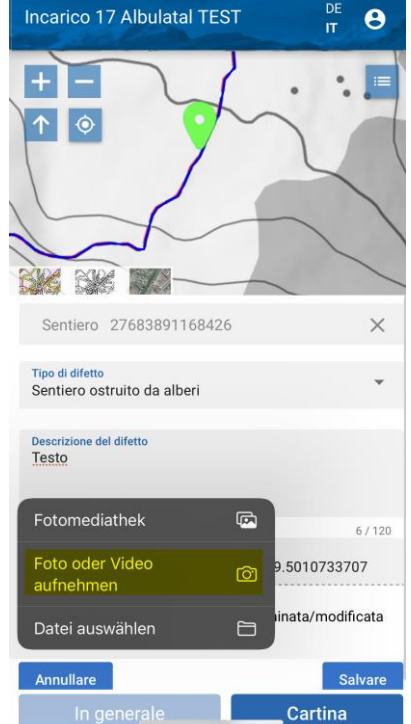

Il difetto segnalato può ora essere salvato con l'immagine corrispondente.

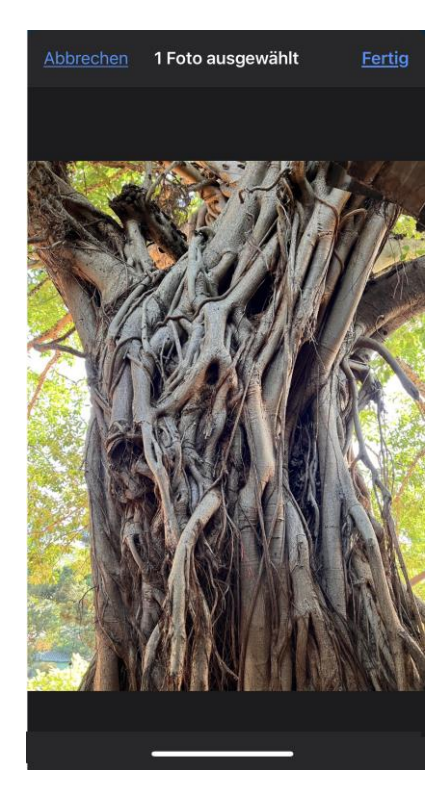

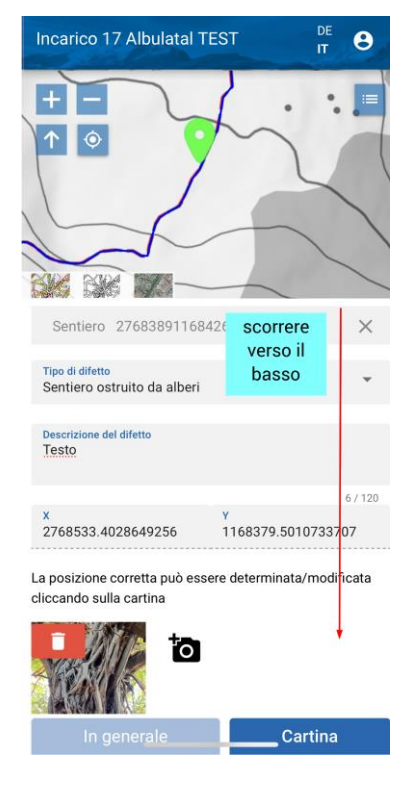

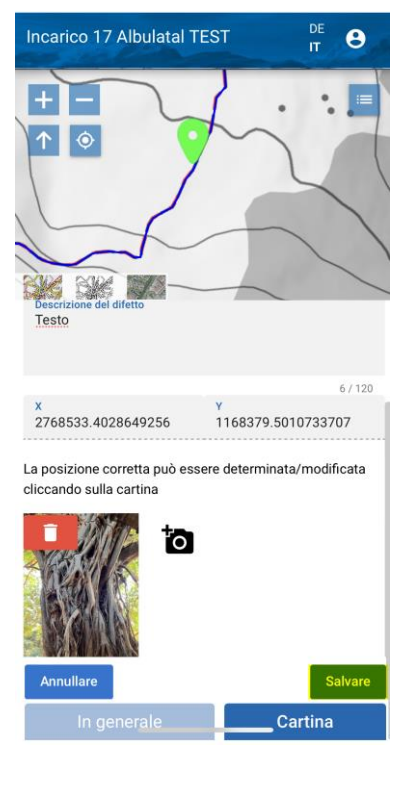

Il difetto segnalato relativo al sentiero viene rappresentato in rosso. La posizione del difetto viene segnata con una M.

È possibile segnalare più difetti riferiti a un oggetto.

Il difetto segnalato in merito all'ubicazione di un cartello indicatore viene rappresentato sulla cartina con un

triangolo rosso.

DE<br>IT DE<br>IT DE<br>IT Incarico 17 Albulatal TEST Incarico 17 Albulatal TEST  $\ddot{\mathbf{e}}$ Incarico 17 Albulatal TEST  $\ddot{\mathbf{e}}$  $\theta$  $\overline{\bullet}$  $\overline{1}$ Ġ  $\overline{\mathbf{r}}$ ሳ **MAG** BK  $\ddot{9}3$ Sentiero 27683891168426  $\times$ Sentiero ostruito da alberi Ê Sentiero non visibile ∍ ö Segnalare difetto **Byze** S.  $\mathbb{Z}$ BAR **Cartina** Cartina Cartina

### <span id="page-12-0"></span>**2.1.8 Logout**

**Incarichi TEST** 

17 Albulatal

WWGR - Escur

Il logout dall'IH.APP avviene tramite il  $\sinh\theta$ 

Ruoli

Manutenzione Controllore/a

DE<br>IT

Il logout avviene tramite il pulsante «Login».

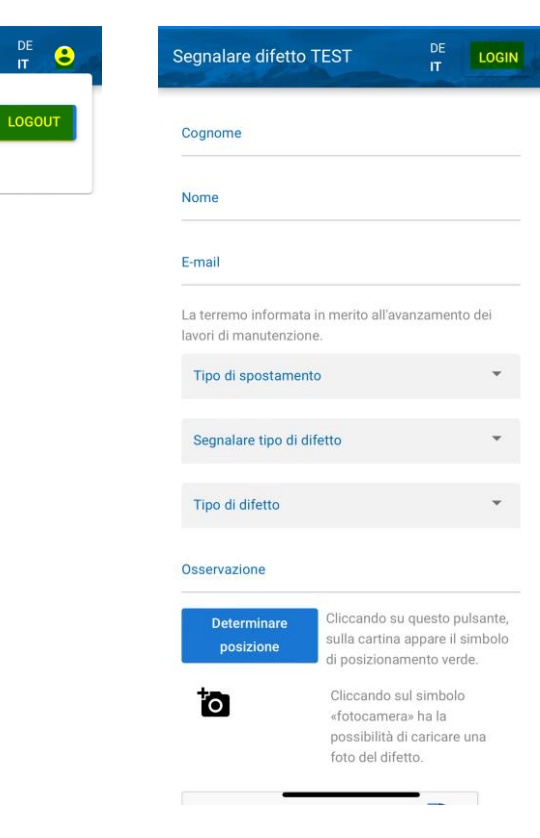

# <span id="page-13-0"></span>**3 Controllo visivo nell'applicazione desktop**

### <span id="page-13-1"></span>**3.1 Interfaccia utente**

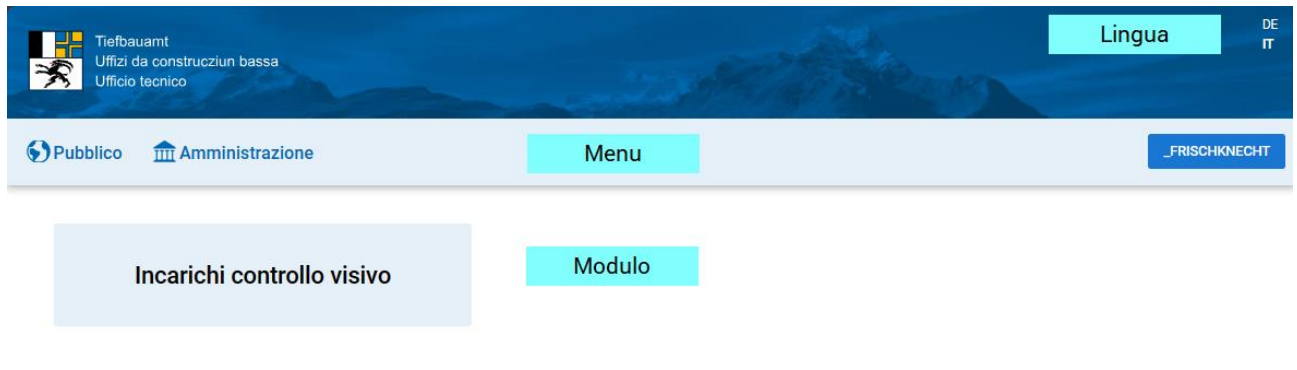

#### DE  $\ensuremath{\mathsf{T}}$

Selezionare la lingua desiderata: DE (tedesco) oppure IT (italiano).

#### **S** Pubblico

Pagina dove gli utenti possono segnalare i difetti-> *vedi capitolo 3 [Segnalazione di difetti da parte degli utenti](#page-18-0)*.

#### **THE Amministrazione**

Al menu «Amministrazione» sono elencati tutti i moduli necessari. A seconda dell'autorizzazione vengono visualizzati i moduli corrispondenti.

\_FRISCHKNECHT RICO

Mostra gli utenti che hanno eseguito il login. Cliccare qui per eseguire il logout.

### <span id="page-13-2"></span>**3.2 Funzioni generali**

Di seguito vengono spiegate le funzioni del programma e delle cartine.

Il **programma** dispone delle **funzioni** seguenti:

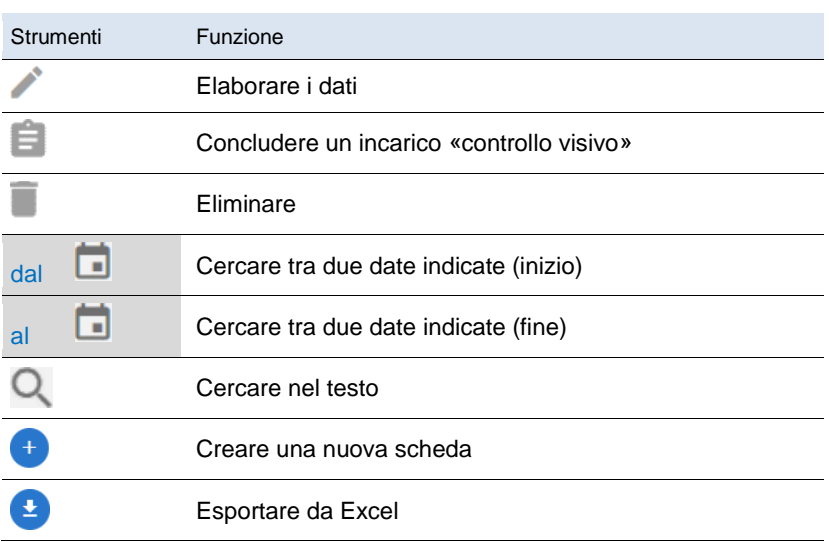

### <span id="page-14-0"></span>**3.3 Strumenti delle cartine**

Per la gestione delle **cartine** sono disponibili gli **strumenti** seguenti:

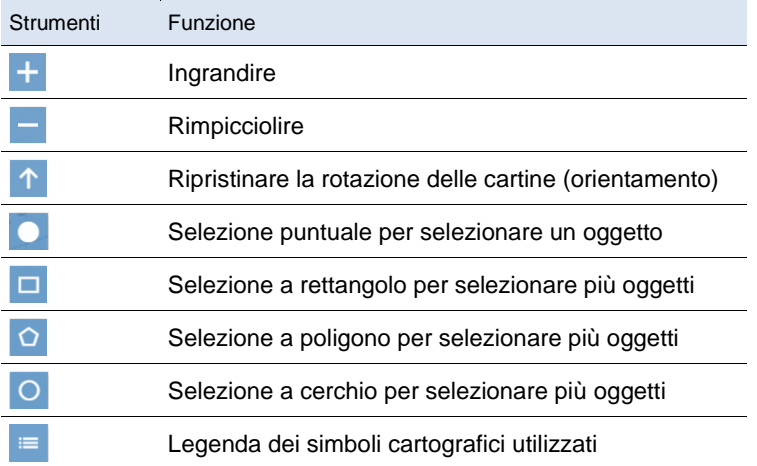

### <span id="page-14-1"></span>**3.4 Segnalazione di difetti nell'applicazione desktop**

Possono essere segnalati difetti anche nell'applicazione desktop. È previsto che nel campo vengano solo segnalati i difetti e nell'applicazione desktop venga documentato quali oggetti sono stati controllati (senza difetti).

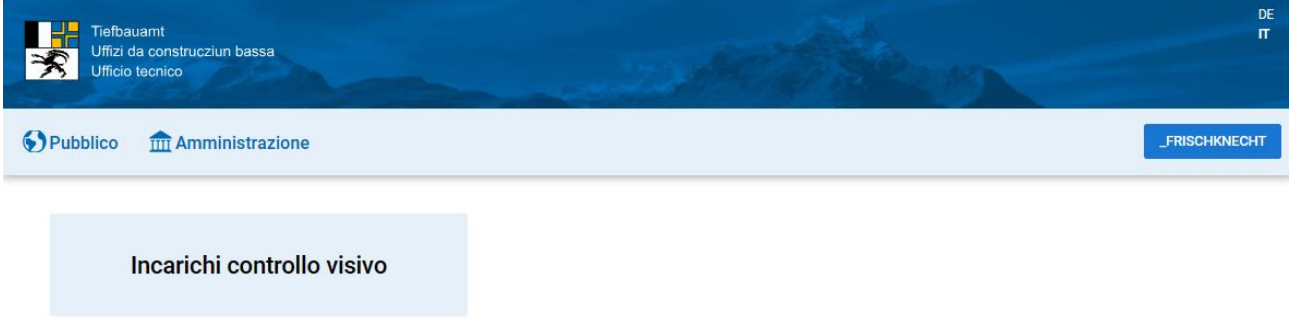

#### Elenco degli incarichi per il controllo visivo.

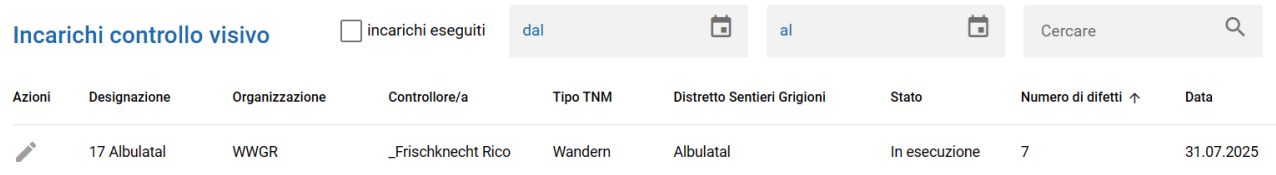

Gli oggetti controllati possono essere selezionati singolarmente sulla cartina oppure si può procedere a una selezione con la funzione «**Selezione a poligono**».

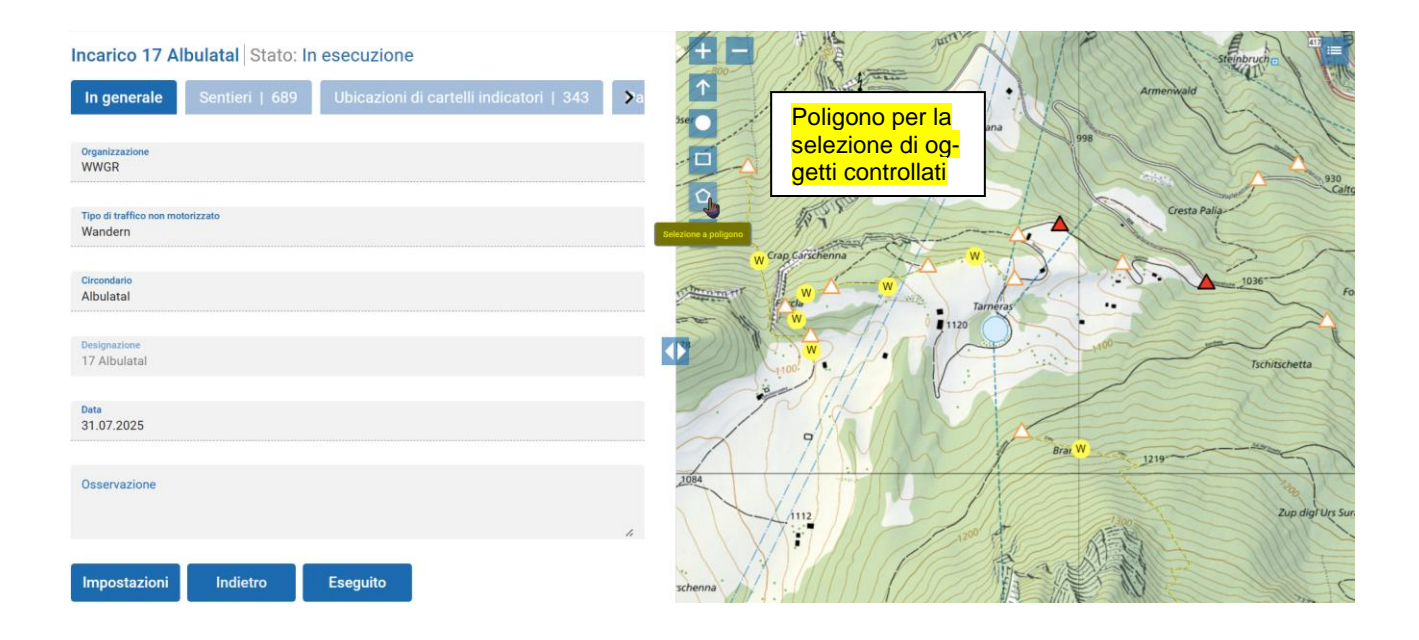

#### Disegnare il poligono desiderato sulla cartina.

 $\sim$ 

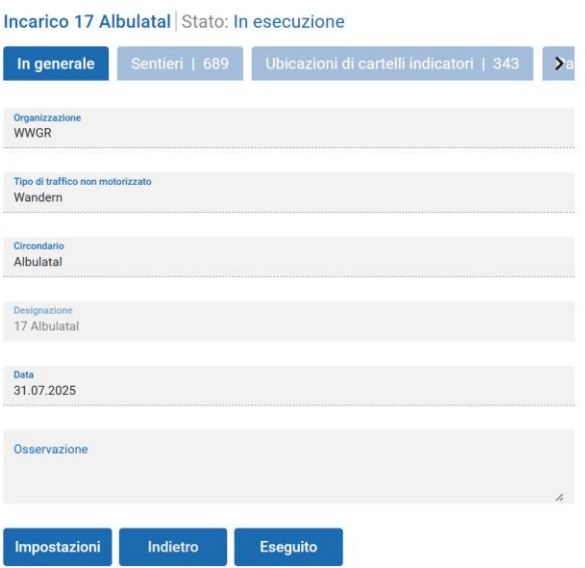

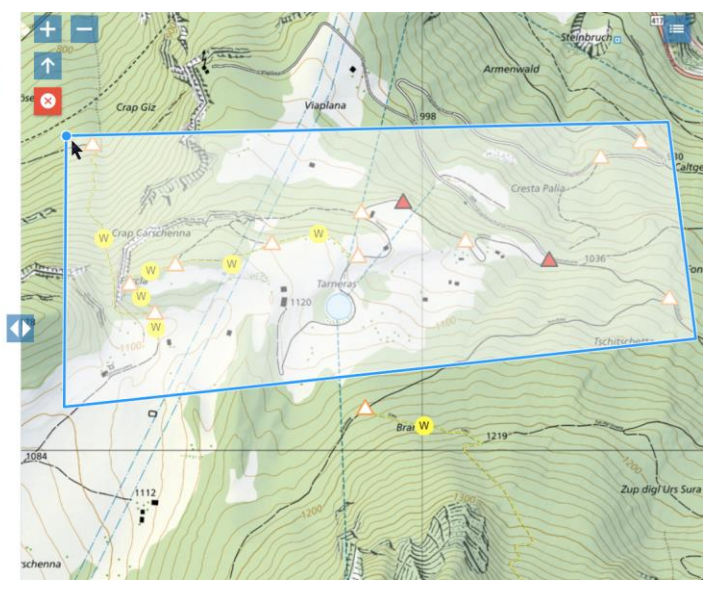

Agli oggetti selezionati può essere assegnato lo stato «**Senza difetto (selezione)**». Oggetti che si trovano nella selezione per i quali è stato segnalato un difetto non sono interessati da questa assegnazione. La selezione può essere annullata con «**Eliminare selezione**»

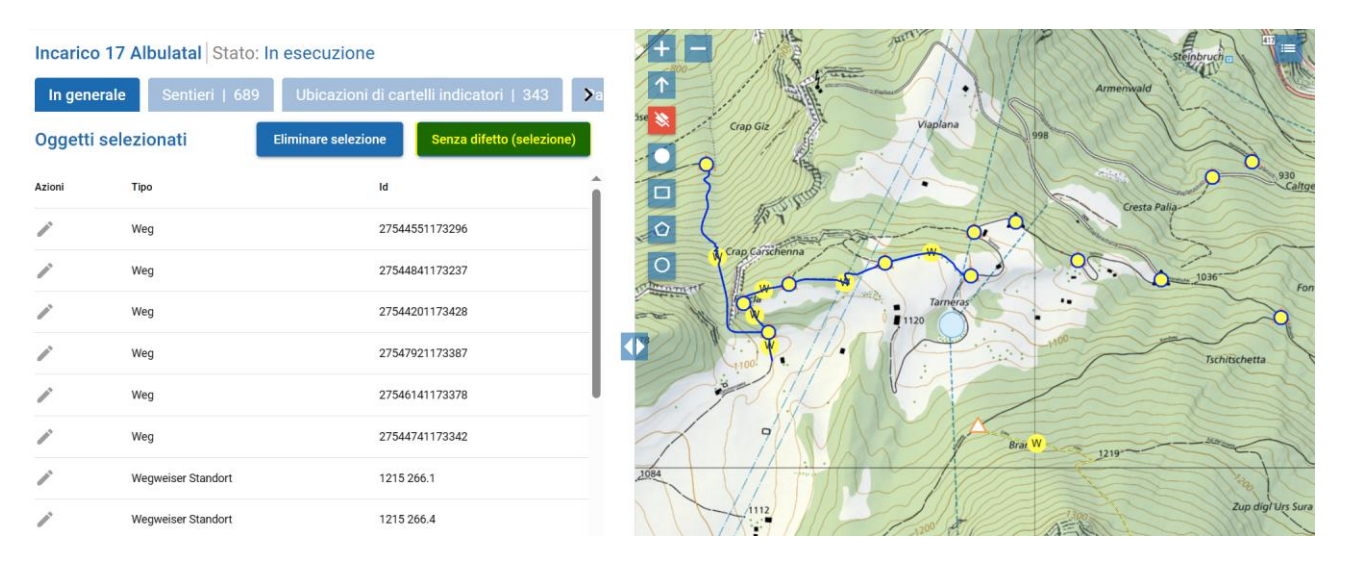

#### Agli oggetti selezionati viene assegnato lo stato «**Senza difetto**».

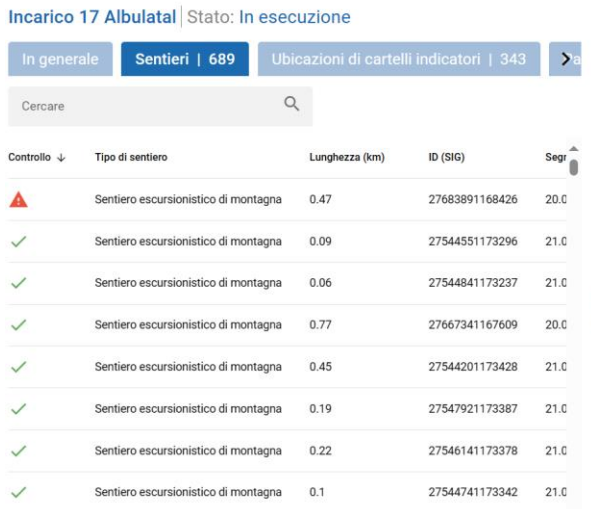

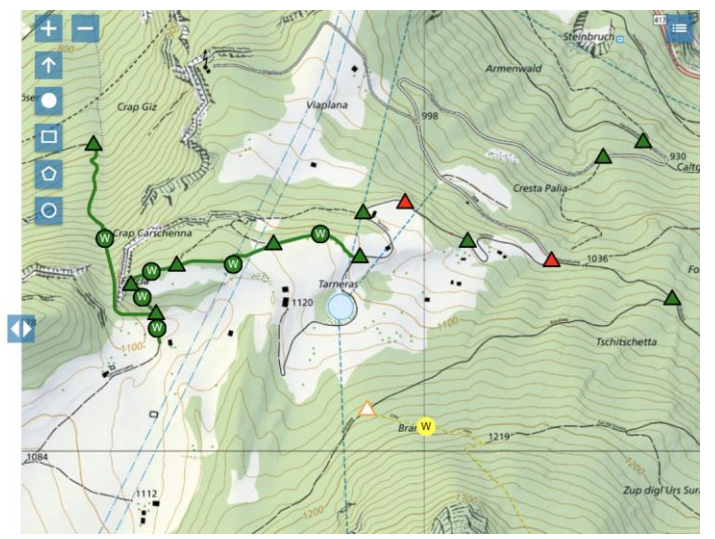

L'elenco può essere ordinato secondo la colonna «Controllo».

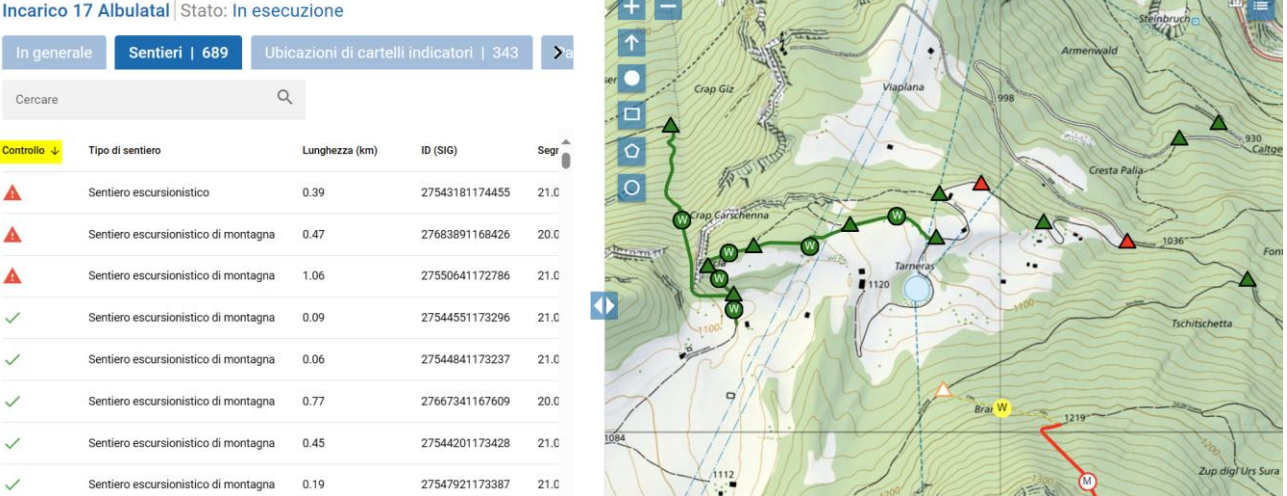

Se tutti gli oggetti sono stati controllati, all'incarico può essere assegnato lo stato «Eseguito».

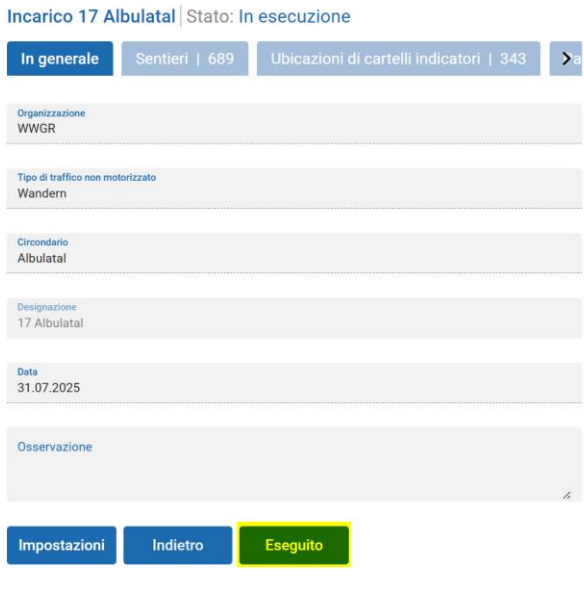

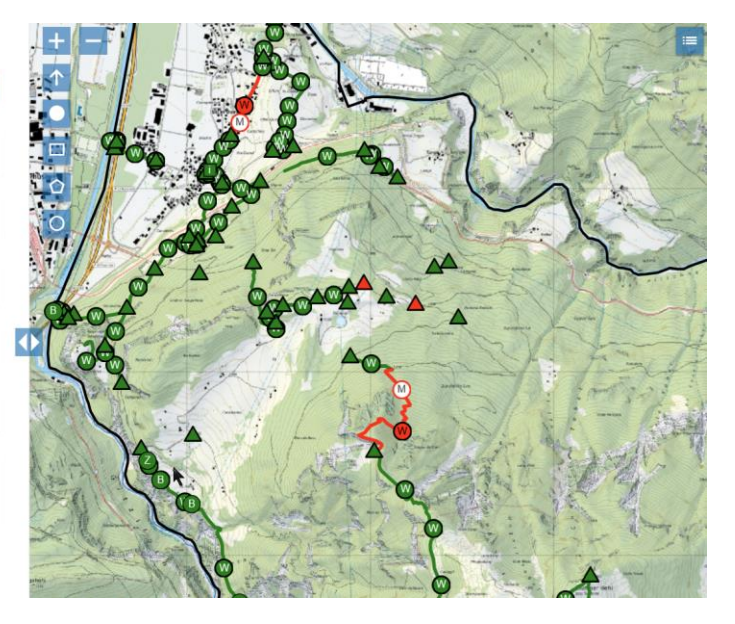

## <span id="page-18-0"></span>**4 Segnalazione di difetti da parte degli utenti**

### <span id="page-18-1"></span>**4.1 Avvio**

La segnalazione di difetti da parte degli utenti avviene tramite l'URL https://wegmangel.gr.ch.

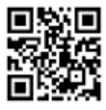

I difetti possono essere segnalati direttamente nell'apposito campo dall'**applicazione desktop** o dal **cellulare**.

### <span id="page-18-2"></span>**4.2 Segnalazione di difetti nell'applicazione desktop**

Sono necessarie le informazioni seguenti relative al difetto:

#### **Tipo di spostamento**

- Mountain bike
- Pattini a rotelle
- **Bicicletta**
- Escursionismo

#### **Segnalazione di difetti per tipo di oggetto**

- Opera edilizia
- Pannello informativo
- Sentiero
- Ubicazione di cartelli indicatori

È possibile selezionare diversi difetti a seconda dell'oggetto.

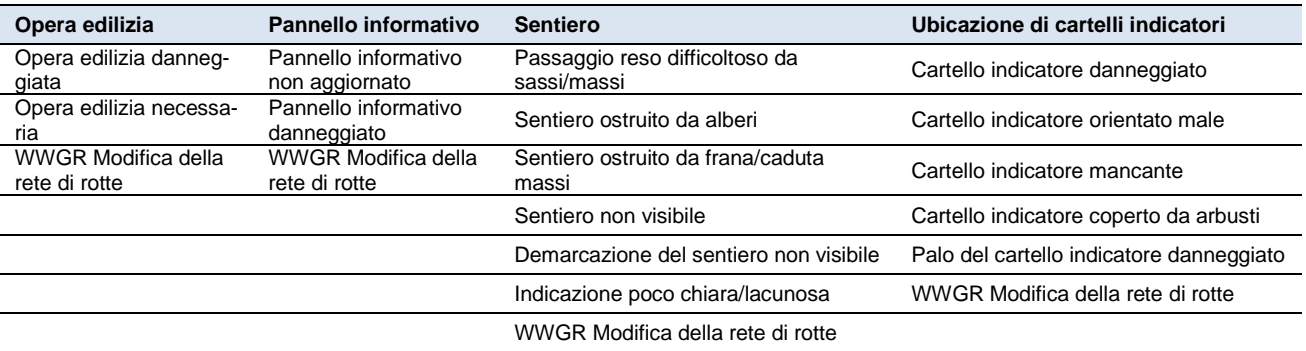

In aggiunta, nel campo destinato alle osservazioni è possibile descrivere il difetto in modo più dettagliato.

Determinare posizione

Cliccando su questo pulsante, sulla cartina appare il simbolo di posizionamento verde nella posizione in cui si trova la persona. Cliccando nuovamente sulla cartina è possibile indicare la posizione del difetto. È possibile spostare la posizione a posteriori.

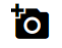

Attraverso questo simbolo è possibile allegare al difetto fino a tre fotografie.

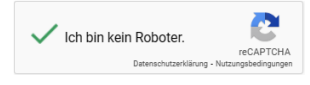

Confermare cliccando su «Non sono un robot».

Inviare segnalazione del difetto

Cliccando su «Inviare segnalazione del difetto» la segnalazione viene inoltrata al responsabile della manutenzione.

Esempio di segnalazione di difetti con fotografie.

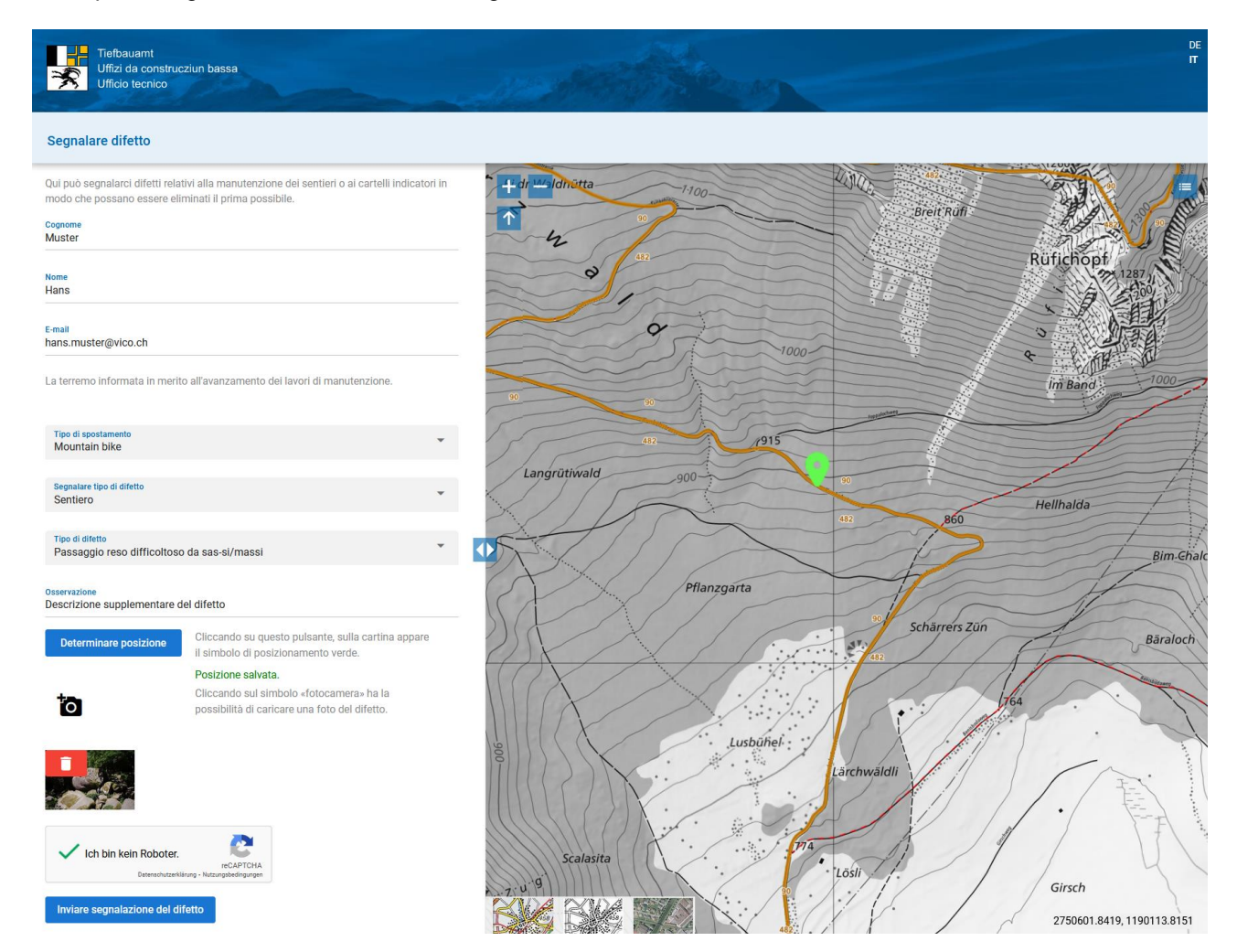

Segnalazione di difetto inoltrata.

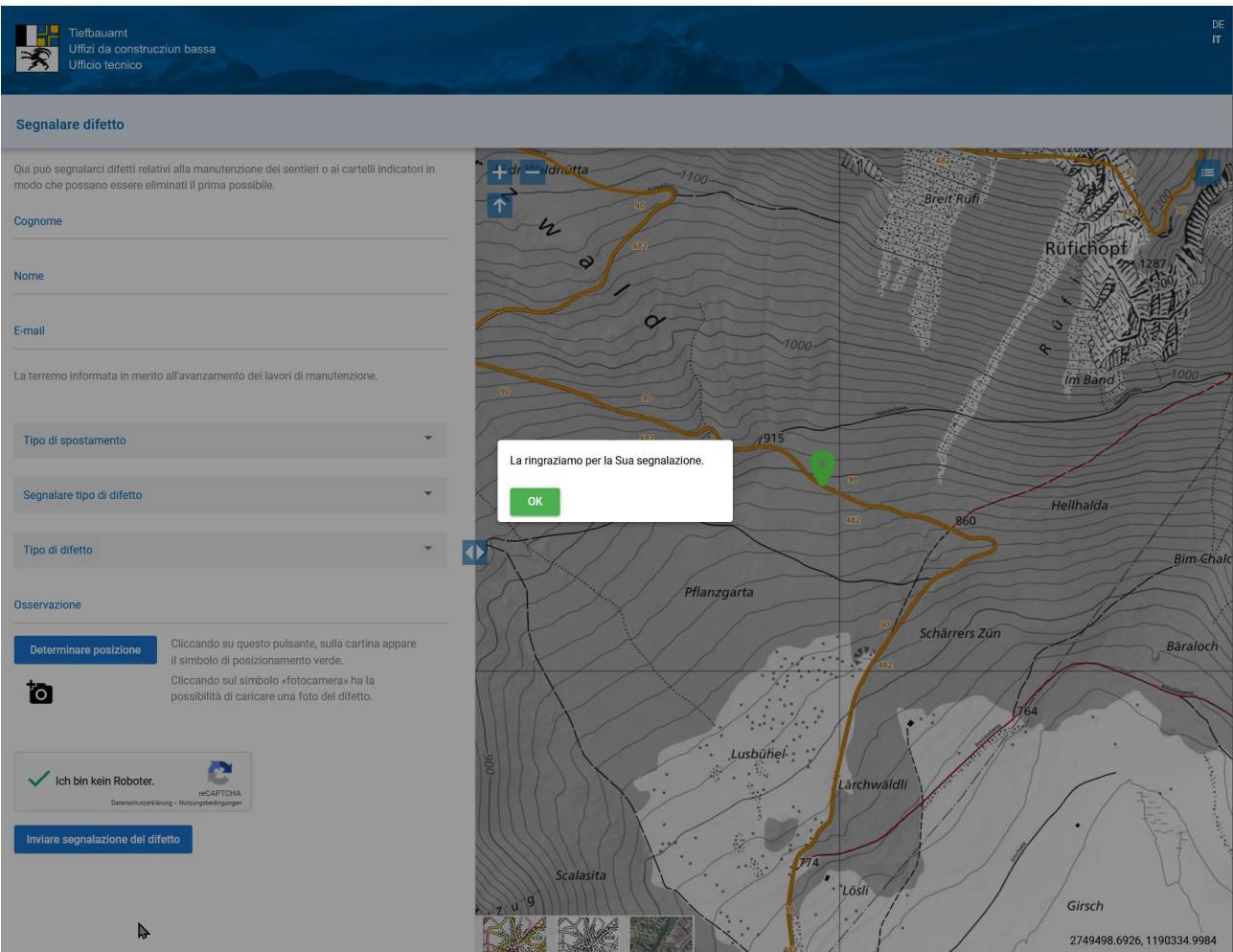

La segnalazione del difetto viene confermata all'autore per e-mail:

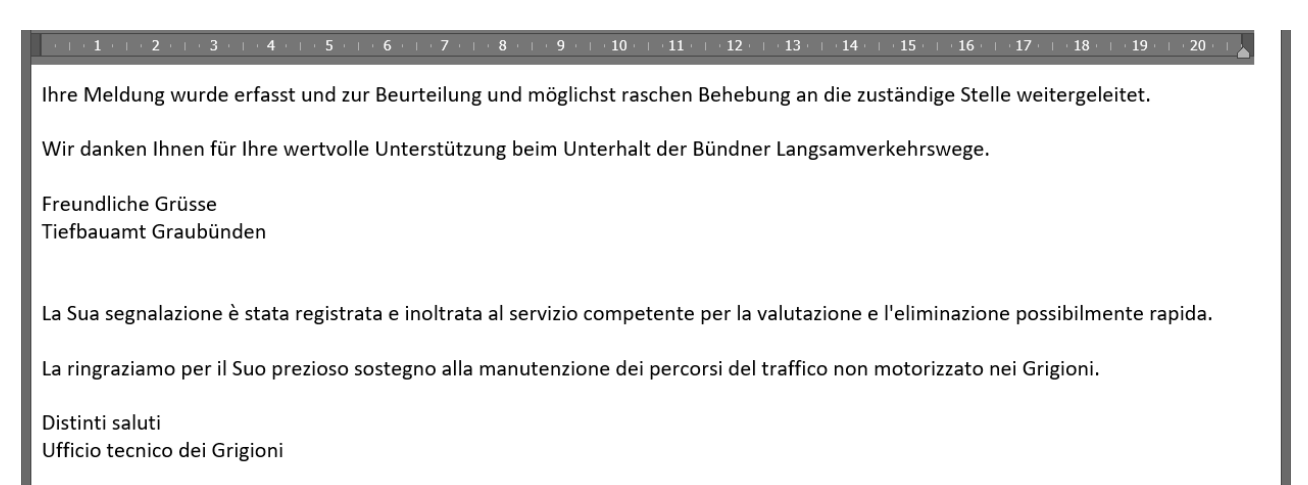

### <span id="page-21-0"></span>**4.3 Segnalazione di difetti con lo smartphone.**

La segnalazione di difetti avviene in modo identico a quella dell'applicazione desktop. La determinazione della posizione sullo smartphone è diversa.

Per determinare la posizione sulla cartina è necessario cliccare su «**Determinare posizione**».

Appare una finestra con la cartina. La posizione attuale viene mostrata automaticamente. Cliccando nuovamente nella cartina è possibile indicare la posizione desiderata. Stabilire la posizione corretta cliccando sul pulsante «**Confermare**».

Confermare cliccando su «Non sono un robot».

Tramite il simbolo  $\overline{\bullet}$  a un difetto possono essere assegnate fino a tre foto.

Cliccando su «Inviare segnalazione del difetto» la segnalazione viene inoltrata al responsabile della manutenzione.

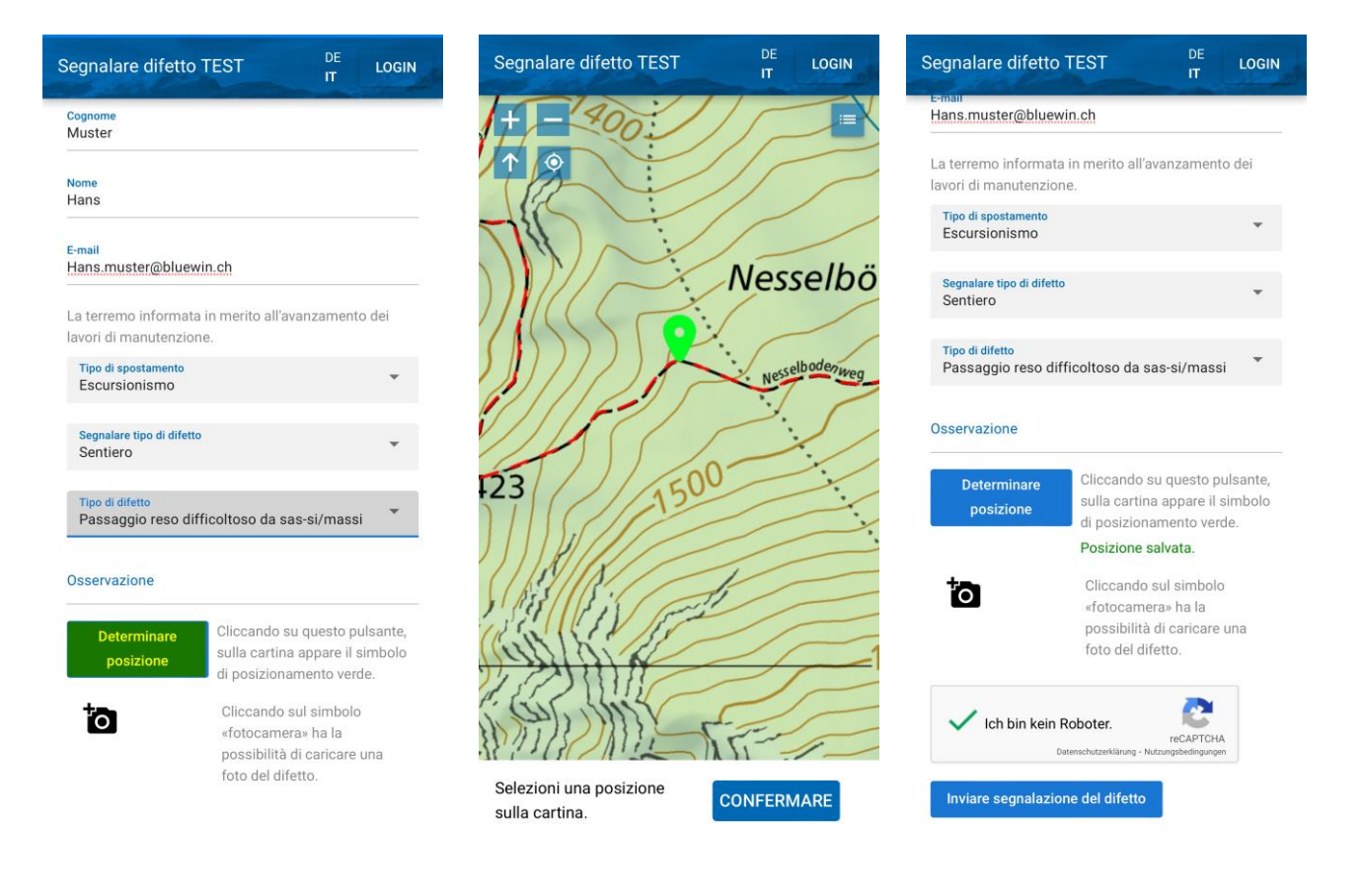

La persona viene informata in merito allo svolgimento della sistemazione.

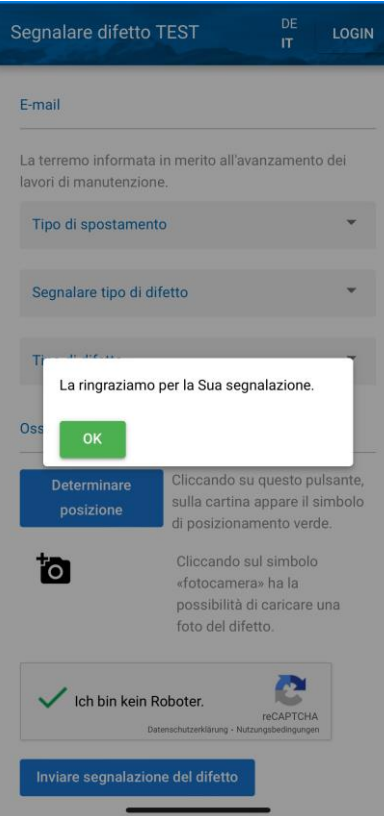

# <span id="page-23-0"></span>**Allegato**

# <span id="page-24-0"></span>**I Mansionario per responsabile circondario WWGR**

### <span id="page-24-1"></span>**I.1 Basi**

Conformemente all'art. 6 della legge sui percorsi pedonali e i sentieri (LPS) i Cantoni devono provvedere alla sistemazione, alla manutenzione ed alla segnalazione di percorsi pedonali e sentieri. Per poter sfruttare in modo duraturo l'investimento dei comuni e del Cantone per il turismo estivo, la qualità e quindi la manutenzione dei sentieri stessi e della segnalazione devono essere garantite a lungo termine.

Per garantire un livello di qualità unitario, con l'accordo di prestazioni del 2010 il Cantone ha incaricato Sentieri Grigioni di procedere al controllo dello stato con i suoi responsabili di circondario.

Sentieri Grigioni ha suddiviso il territorio del Cantone dei Grigioni in 34 circondari. Un circondario comprende di regola più comuni di una regione. Sulla base dei dati SIG sono stati determinati i giorni di controllo ideali per ogni circondario.

Il responsabile di circondario viene retribuito secondo l'accordo con Sentieri Grigioni.

### <span id="page-24-2"></span>**I.2 Compiti**

### <span id="page-24-3"></span>**I.2.1 Controllo visivo**

- Il responsabile di circondario allestisce un programma dei sopralluoghi individuale (coordinare con i responsabili dei circondari vicini).
- Il responsabile di circondario percorre a piedi e con veicoli l'intera rete di sentieri del suo circondario sempre in primavera.
- I sopralluoghi devono avvenire in modo alternato nella direzione opposta.
- Eventuali incarichi di controllo speciali vengono comunicati da Sentieri Grigioni al responsabile di circondario in occasione della giornata dei responsabili di circondario (marzo).
- La rete di sentieri va controllata possibilmente in primavera, motivo per cui devono essere rispettati i termini seguenti:
	- Sopralluoghi al di sotto dei 1600 m s.l.m. in linea di principio entro il 1° maggio, sopra i 1600 m s.l.m. entro il 15 luglio.
	- Il sopralluogo avviene con turni di due anni. Nel primo anno deve essere percorso il 40%-60% della rete di sentieri del circondario. I percorsi mancanti per raggiungere il 100% devono essere controllati l'anno successivo.
- Sono ammessi scostamenti ai sensi dell'ottimizzazione dei sopralluoghi. Un sopralluogo di controllo in una regione ad alta quota che non può essere effettuato entro metà luglio a seguito della quantità di neve può ad esempio essere svolto anche più tardi.
- L'incarico per il controllo visivo viene generato dal responsabile della manutenzione.
- Tutti i sentieri, le ubicazioni di cartelli indicatori, i pannelli informativi e le opere edilizie appartenenti a un incarico devono essere controllati.
- La documentazione del controllo visivo avviene esclusivamente nell'applicazione relativa alla manutenzione.
- Tutti i difetti vengono segnalati nell'applicazione relativa alla manutenzione. Se necessario i difetti possono anche essere documentati con fotografie.
- Danni e difetti minori alla segnaletica e ai sentieri (secondo la lista di controllo) vengono eliminati dal responsabile di circondario.

### <span id="page-25-0"></span>**I.2.2 Convegni e perfezionamenti professionali**

- Partecipazione al convegno annuale dei responsabili di circondario.
- Organizzazione e gestione di un convegno nel periodo dei sopralluoghi con gli impiegati comunali del circondario.
- Ulteriori eventi come perfezionamenti professionali straordinari, ecc.

### <span id="page-25-1"></span>**I.2.3 Altre attività**

- Rappresentanza di Sentieri Grigioni nel circondario e nella regione, in accordo con il segretariato (funzione di consulenza e di sostegno tra gli istituti locali e Sentieri Grigioni).
- Controllo delle bozze nel quadro della produzione di tavole di orientamento.
- Controllo di bozze di cartine nel quadro della produzione di nuove cartine escursionistiche e per mountain bike.

# <span id="page-26-0"></span>**II Glossario e abbreviazioni**

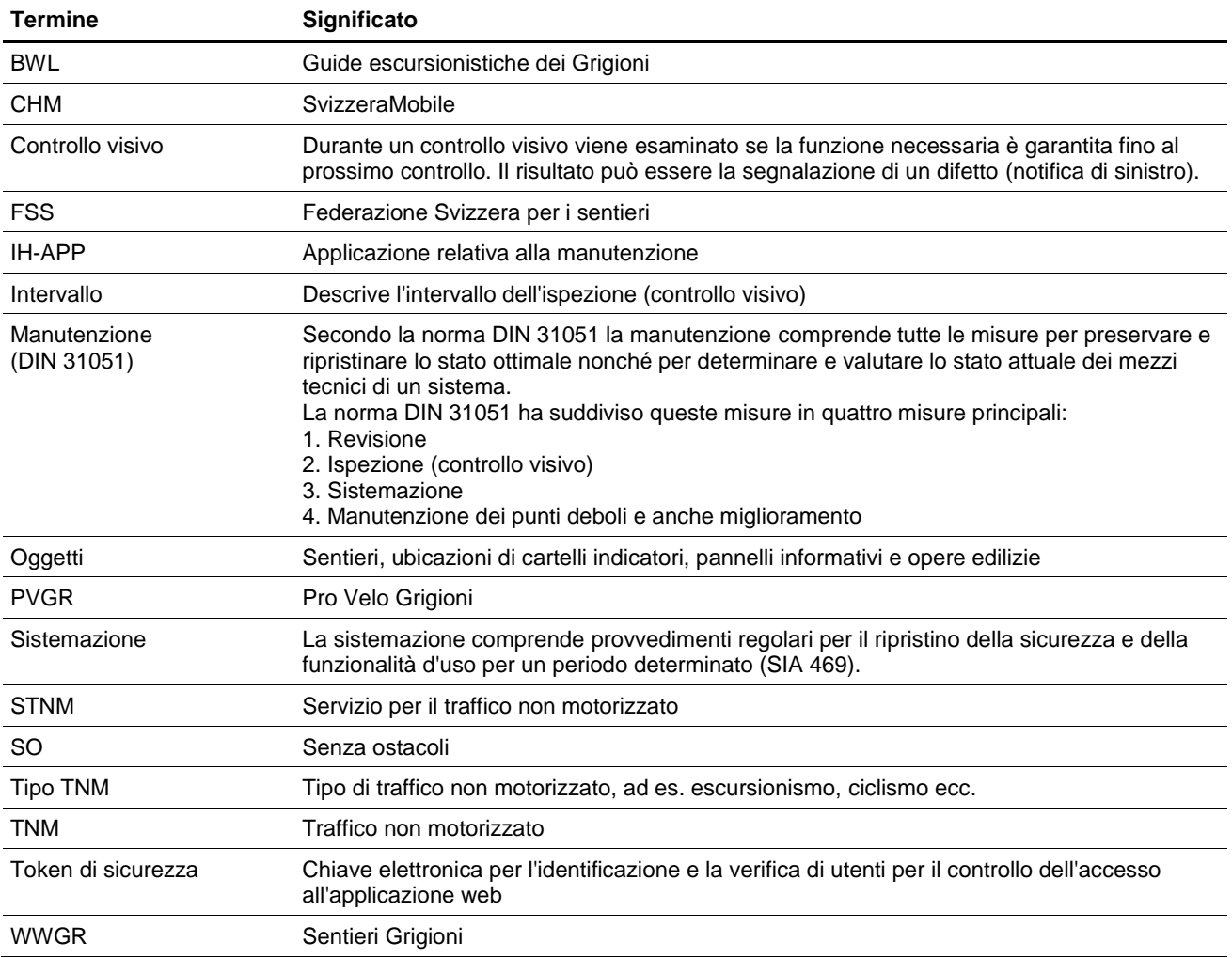